## **F INDING THE ONL INE TUTOR VIDEOS**

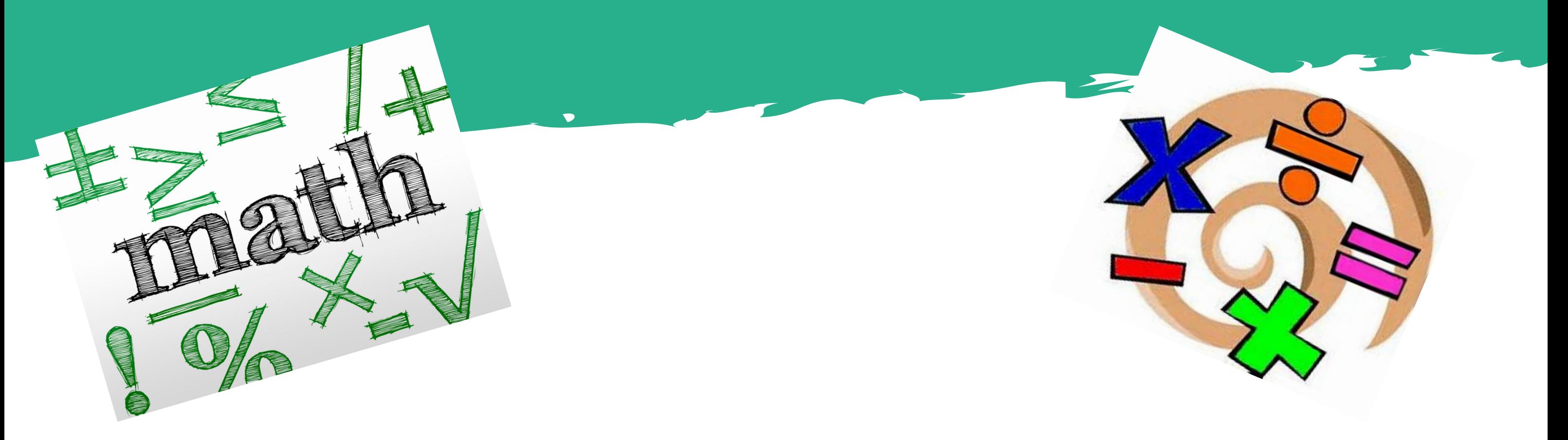

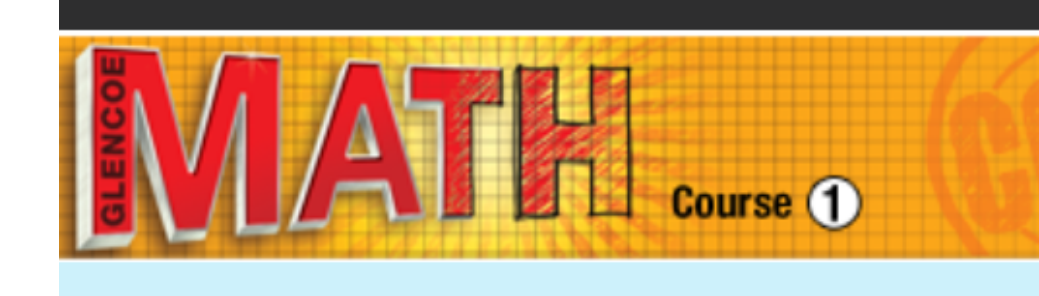

Unit 1 Pr... $\blacktriangleright$ 

Unit 1: Ra...

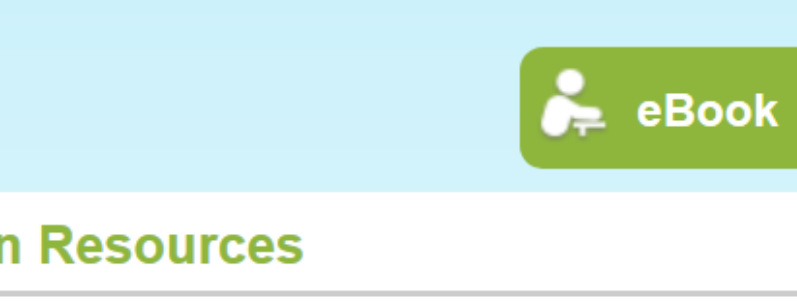

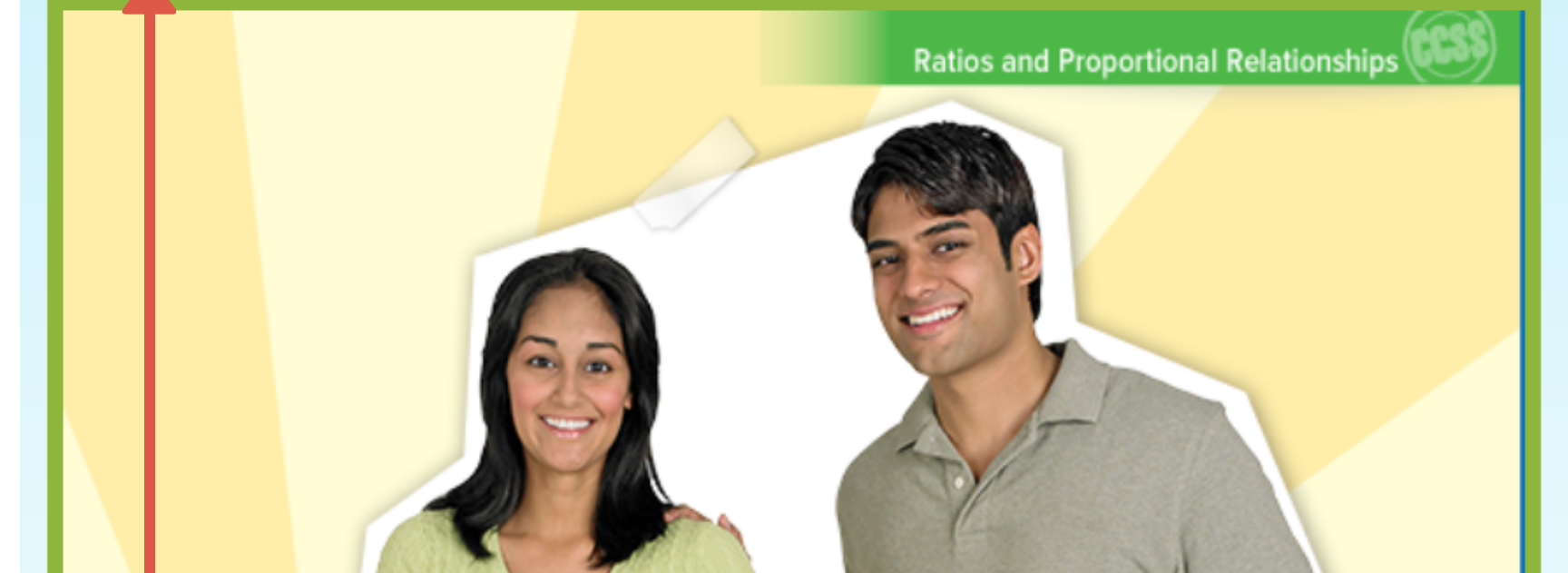

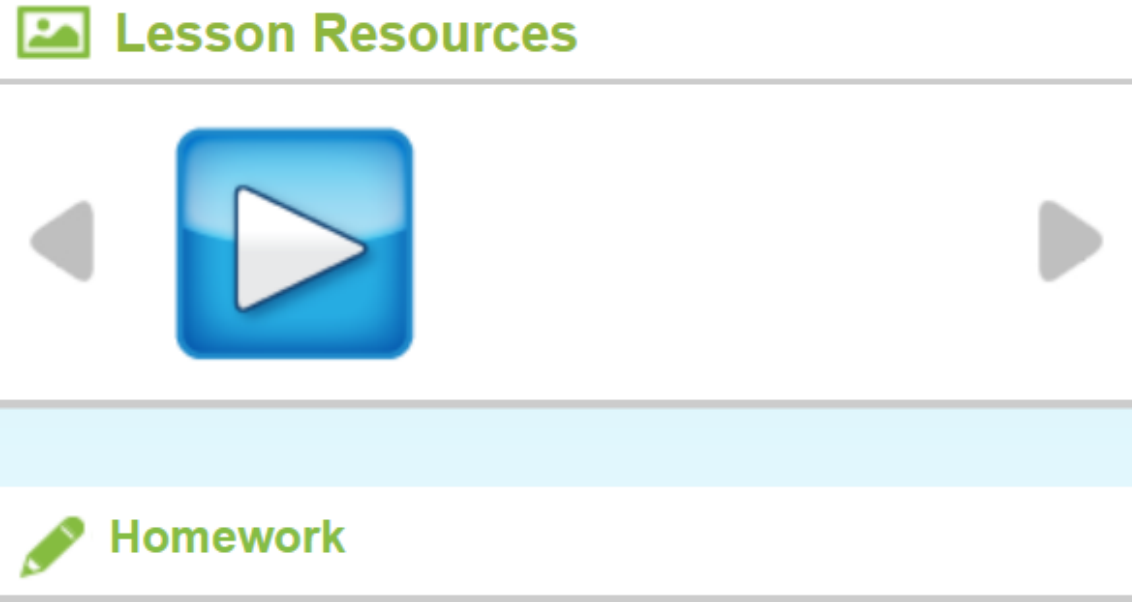

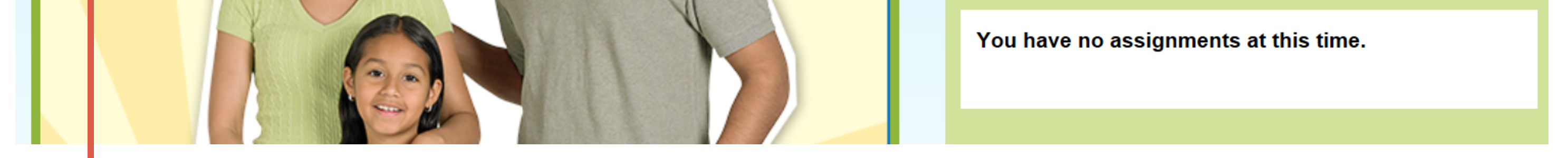

On the main dashboard screen, locate the blue dropdown menu in the top left corner of the screen.

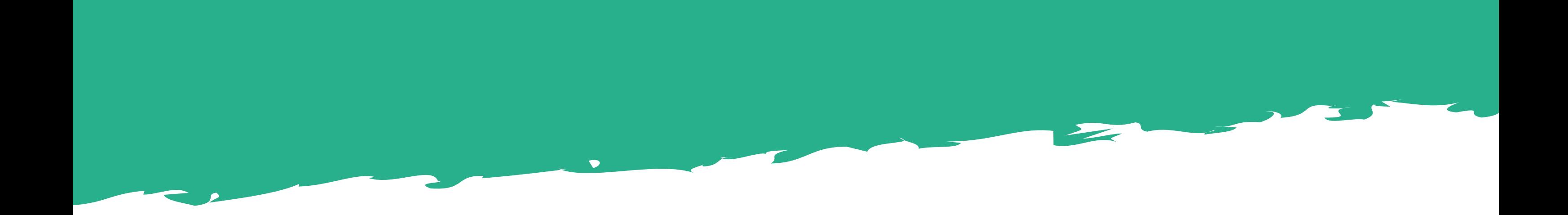

## **MATH** COURSE

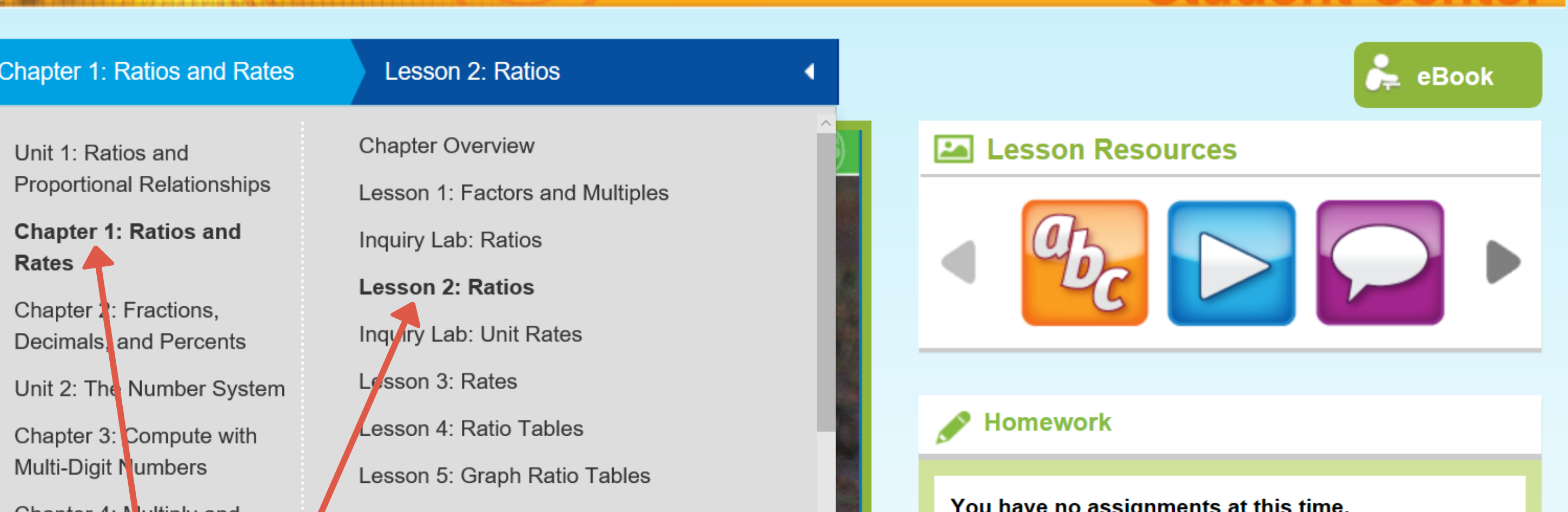

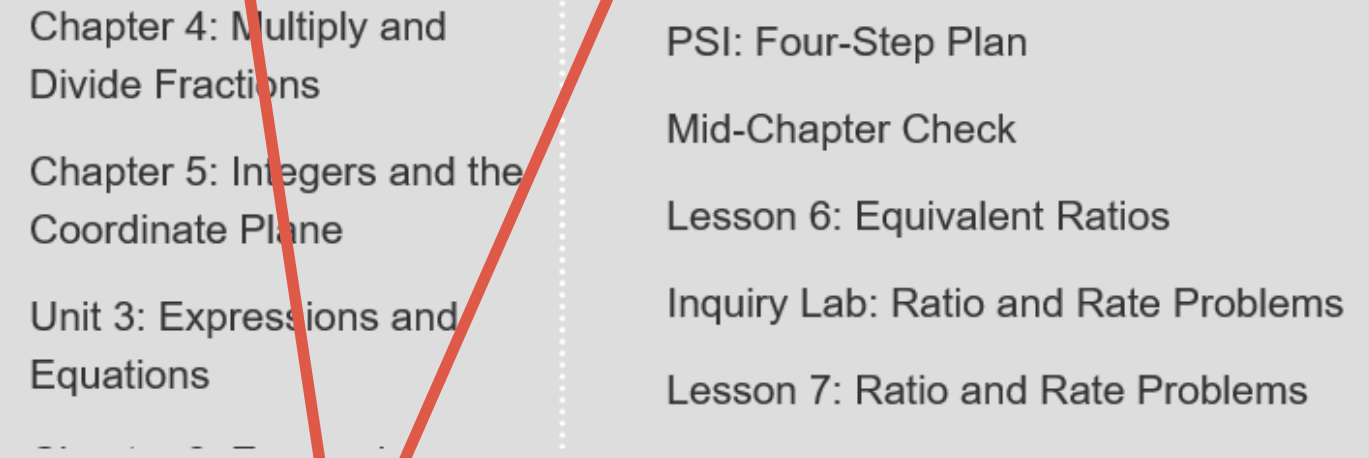

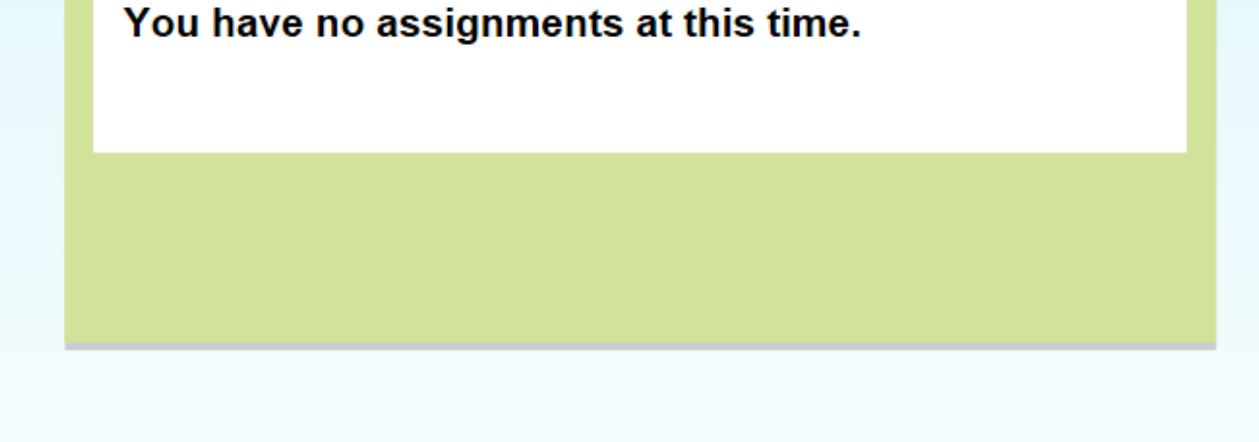

**Cturlant Canti** 

## Use the dropdown menu to select the chapter and then the lesson you are looking for. In this case, chapter 1, lesson 2 is highlighted.

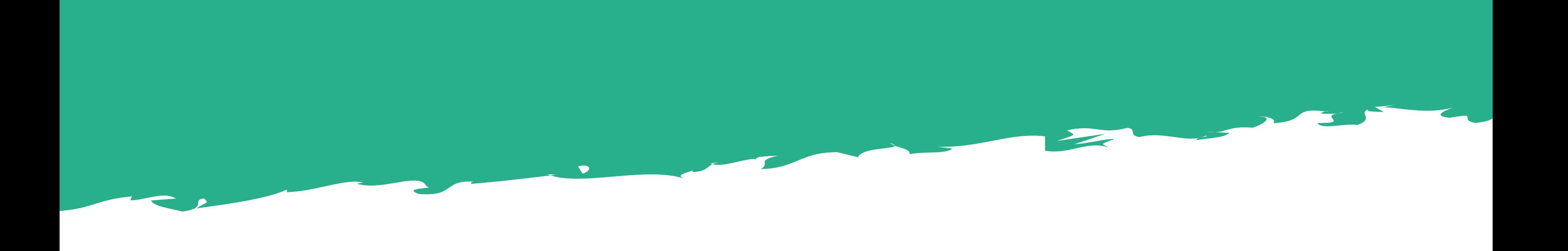

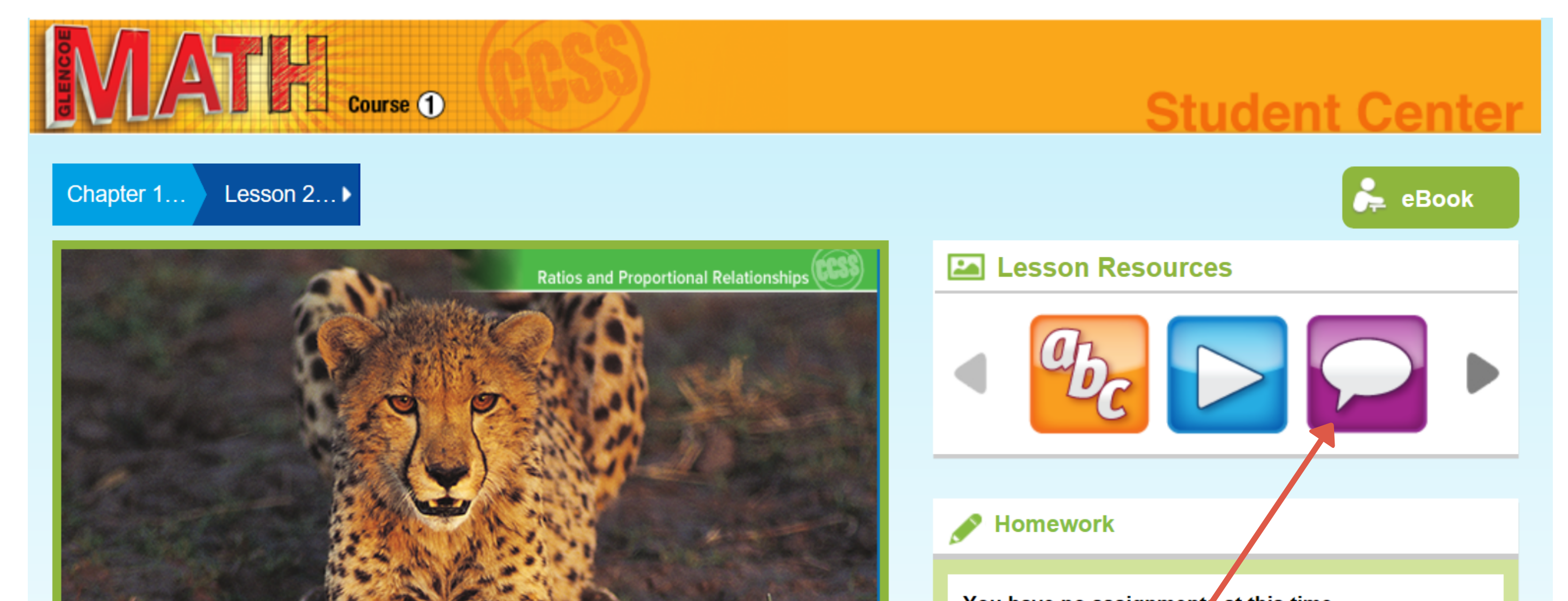

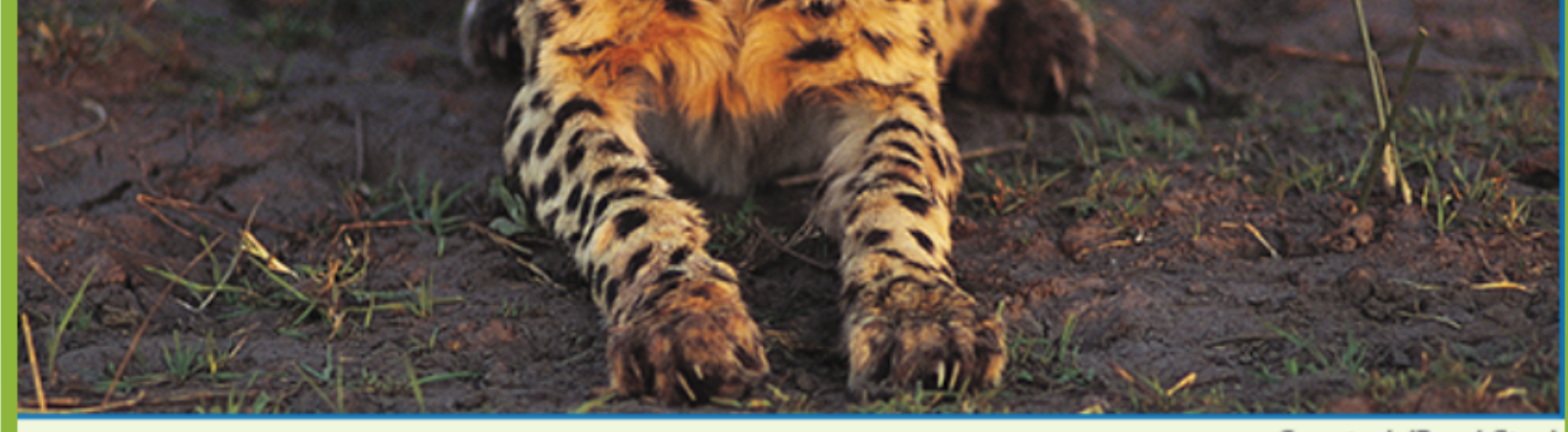

You have no assignments at this time.

Now click on the speech bubble icon as shown above. This will automatically open a new browser window.

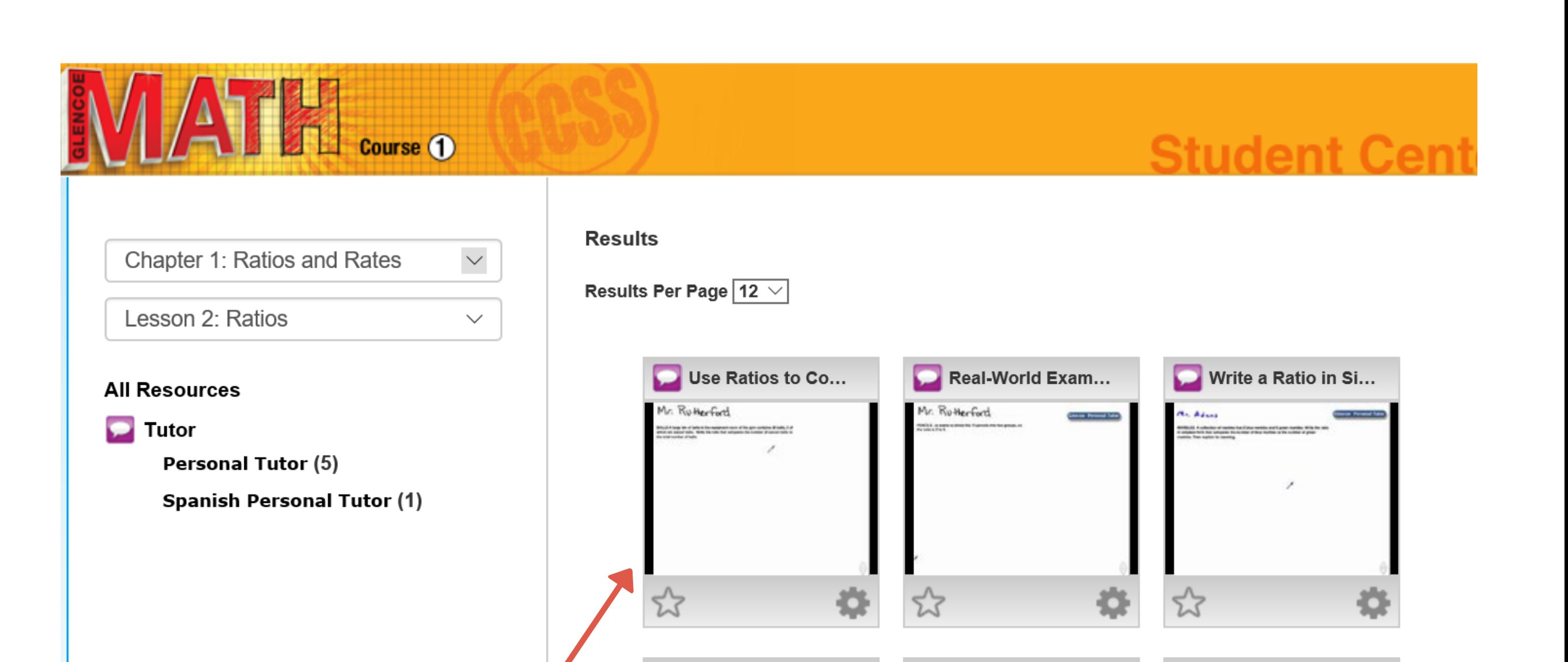

 $\bullet$ 

 $\geq$ 

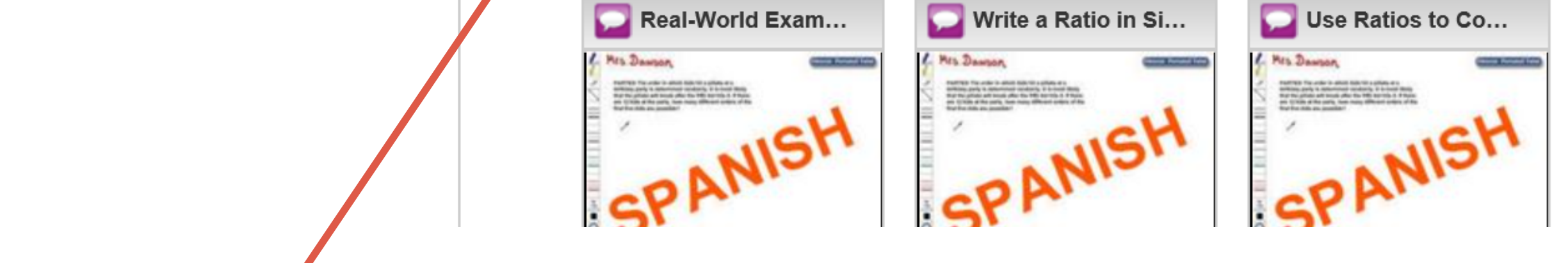

Click on any of available tutor videos to watch them. \*If they are not working, you may need to update the flash player on your device.